### Installation

Use mobile phone to visit IP address: http://www.danale.com.

Download and install Danale software. You will see a quick icon

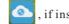

Procedures below: 1. Double click icon to boot 
Danale android mobile client.

 Click register.
 Please input email address and password.
 Click Next icon and

input certification

information.

, if installed software succeed.

1

## 2 Register

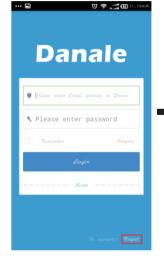

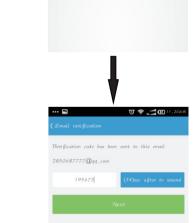

© 🛜 📰 🖻

Please enter the login passwor Please confirm the login passw

# User manual For Android

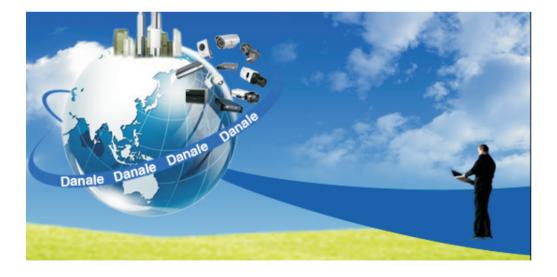

Danale大拿

### 3 Add device

1. Login Danale software.

2. There are two ways of adding device, including QR code scanning and Manual add.

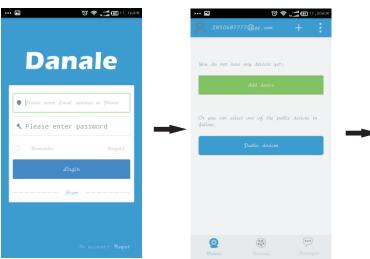

3.1 Manually input serial number

## : 😇 🛜 📰 🖽 11,20 r 7

#### 3. 2 Scan QR code to get QR code

Procedures below:

2. Scan QR code.

3. Input device name. 4. Preview camera.

1. Click QR code scan.

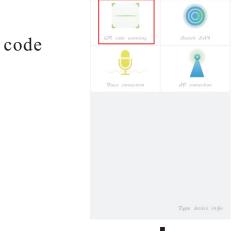

. .

0 🗢 📰 🖽 🛙

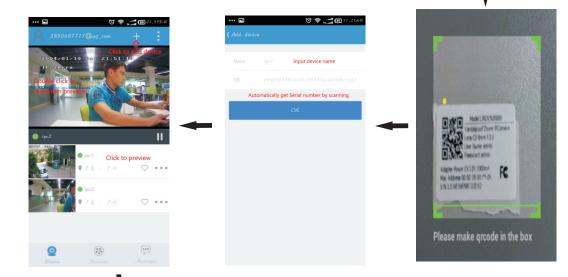

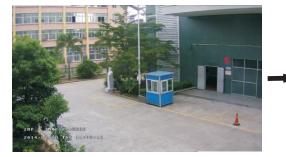

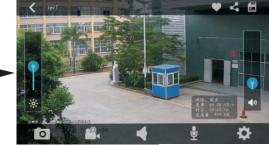

Procedures below: 1.Click Add Device. 2. Click type device info. 3. Input device name

and serial number.

😇 🔶 📰 🖽 11, 20A

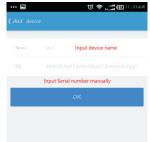

### 4 Share device

Please click red part, and it will pop-up two ways of sharing, including public share and private share.

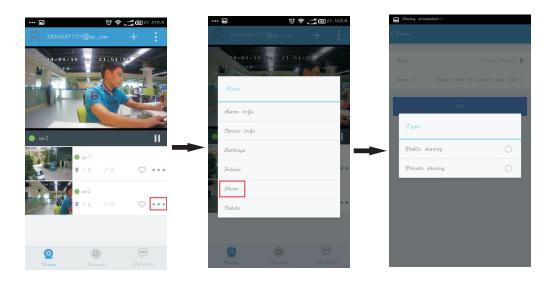

4.1 Public share

#### Procedures below:

1. Click **OK** icon.

#### 2. Click **Public** icon.

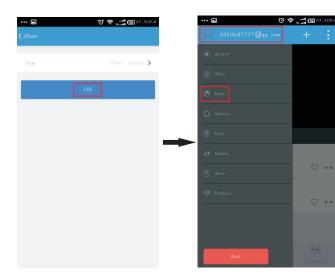

| ••• 🖻    | © \$,                       | <b>56</b> 03,56 p.M |
|----------|-----------------------------|---------------------|
| 🕻 Public |                             |                     |
|          | ● ipc2<br>9 广东 · 广州         | 2850687             |
| )<br>jo  | ● test—有我<br>♀广东 · 寐圳       | 1893864.            |
| Q        | ● Bessky CCTO<br>● 广东 ・ 深圳  | 1520759             |
| Q        | ● test<br>9 浙江 · 杭州         | 1165207.            |
| Q        | ● danaleoffice<br>● 广东 · 译如 | ginny               |
| <u>S</u> | ● KT<br>● 广东 · 译词           | 1312884.            |

### 4.2 Private share

Procedures below:

1. Input email to be shared.

#### 2. Click Share icon.

••• 🛋

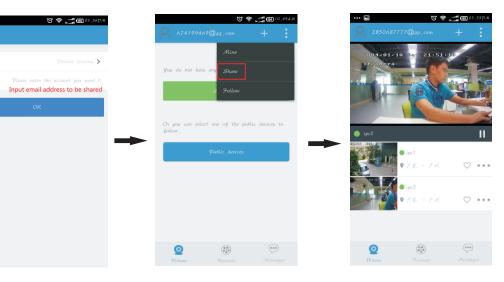

## 5 Function

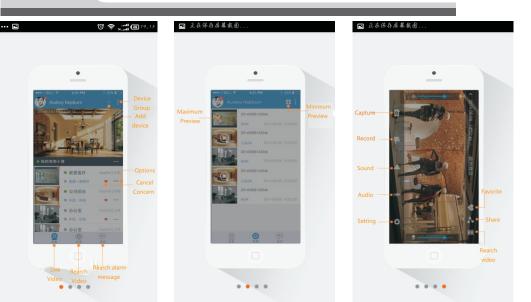